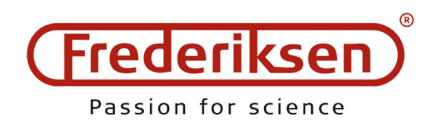

# **Vejledning til Chemical Manager**

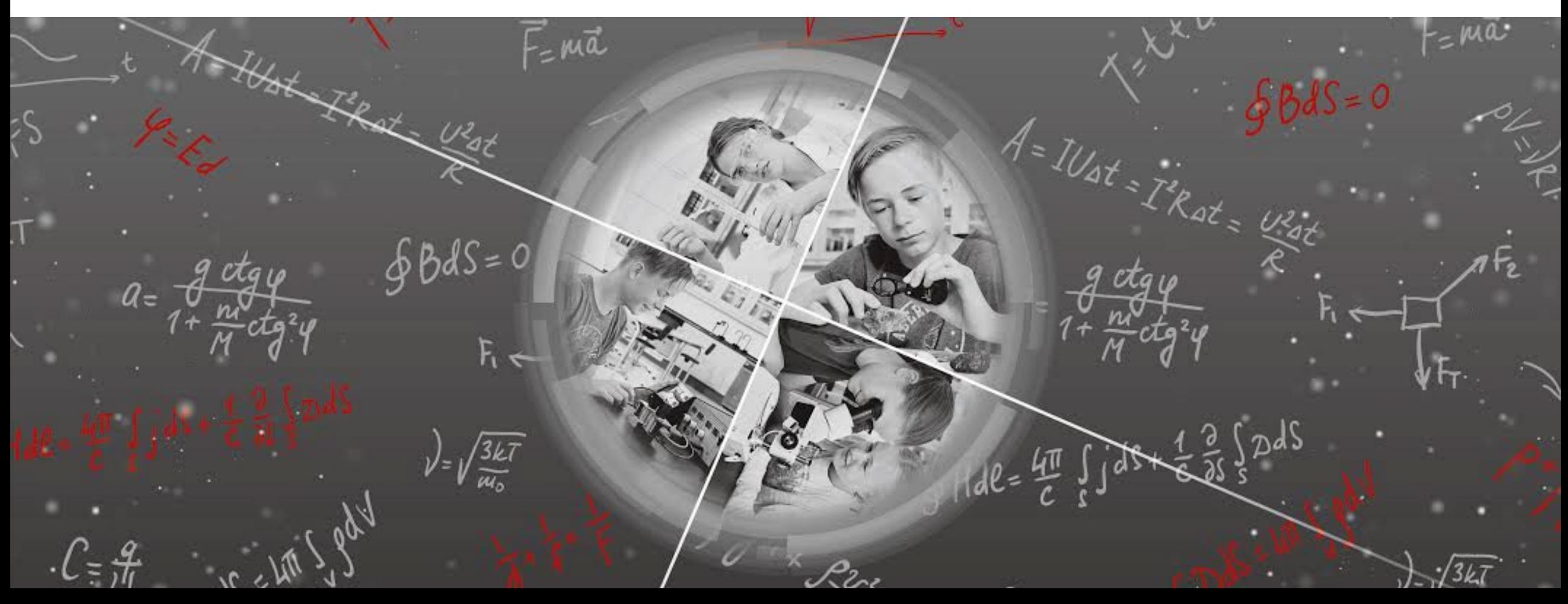

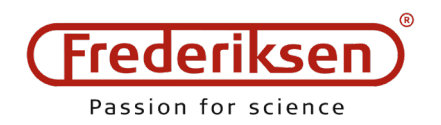

### **Oversigt over startskærm**

- Siden "Kemikalier" giver overblik over de kemikalier der er tilføjet til skolens lokationer.
- Dette er startsskærmen som giver adgang til at tilføje nye kemikalier til beholdningen, printe etiketter, klikke sig videre til at se sikkerhedsdatablade mm.
- Søgning giver mulighed for at sortere kemikalier på forskellige oprettede lokationer eller se overblik over kemikalier til et givet fagligt emne ("læse metode").

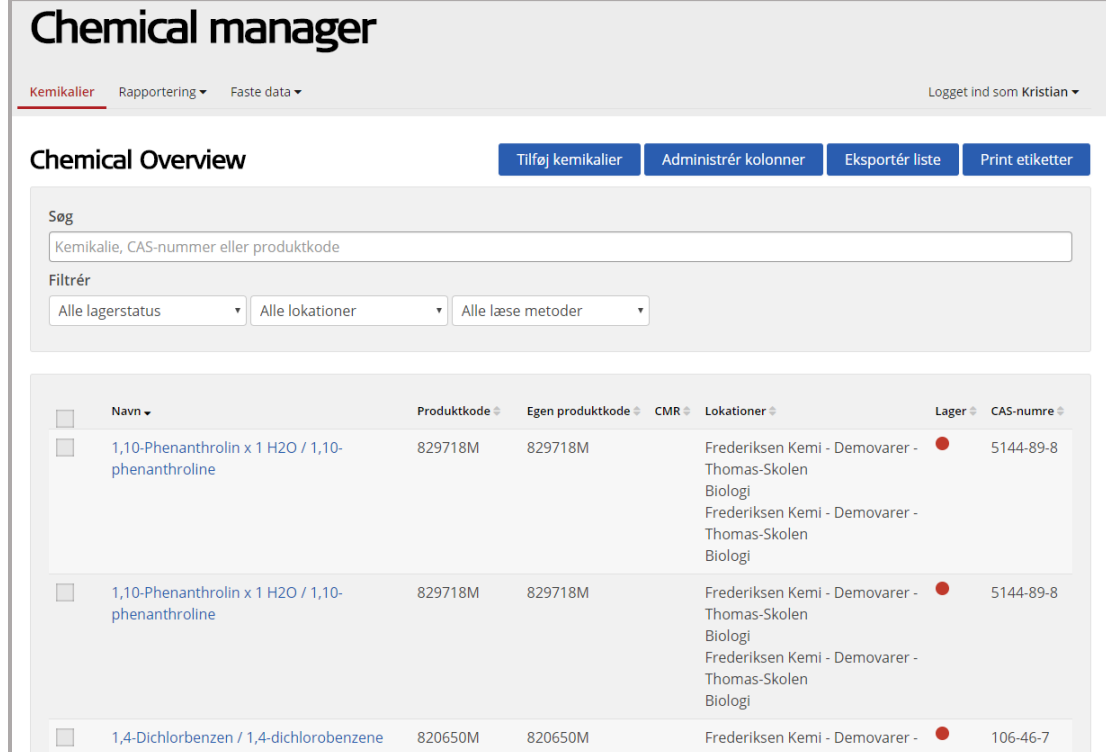

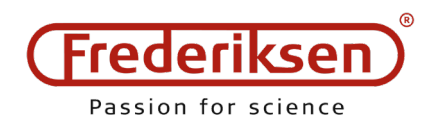

### **Oprette lokation**

- Inden der tilføjes kemikalier, kan det være fordelagtigt at oprette en lokation hvor kemikalierne er placeret.
- Tryk 1) "Faste data" og herefter 2) "Lokationer"
- På denne side kan eksisterende lokationer redigeres, ved tryk på redigeringsblyant til højre for lokationens navn, eller der kan tilføjes skab til lokationen. Ønskes nyt lokale tilføjet trykkes på "Tilføj rum".
- Ved tilføjelse/redigering af rum kan der tilføjes information om faste installationer til tilføjelse til arbejdspladsbrugsanvisningen.

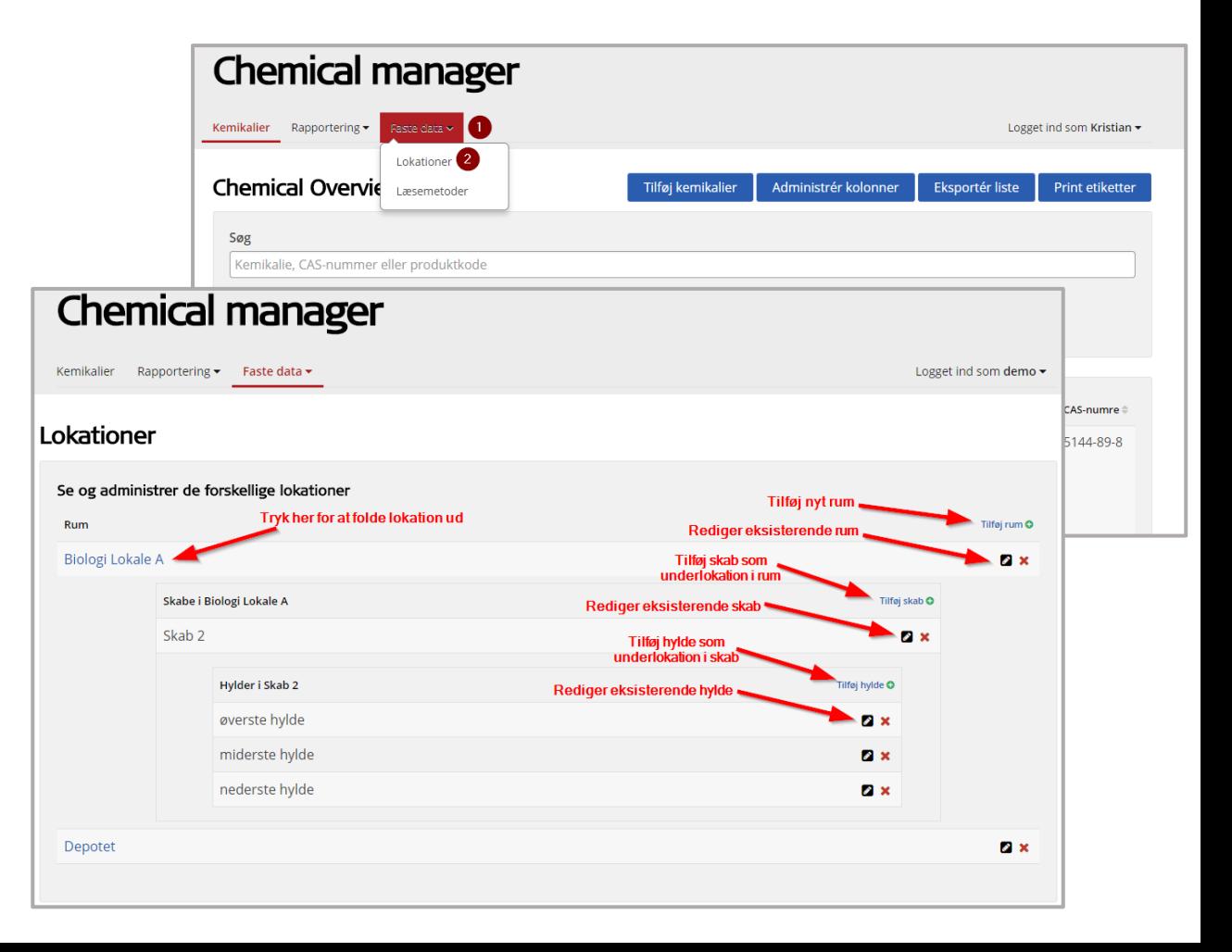

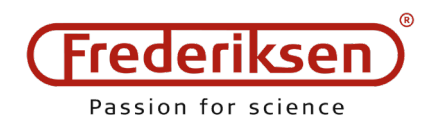

## **Tilføje standard-kemikalie**

- Kemikalie tilføjes fra startskærmen.
- Tryk på knappen "Tilføj kemikalier" over søgefeltet. Der fremkommer herefter en søgeboks hvor der kan søges på hhv. navn, Frederiksen produktnummer eller Cas-nummer.
- Det ønskede kemikalie markeres og der trykkes herefter på "Tilføj kemikalie".
- Du bliver nu ledt ind på kemikalie information side, hvor du ca. midt på siden kan tilføje lagerbeholdning.
	- Bemærk meget vigtigt! der kan kun udskrives etiketter hvis kemikaliet er lagt på lager i systemet.

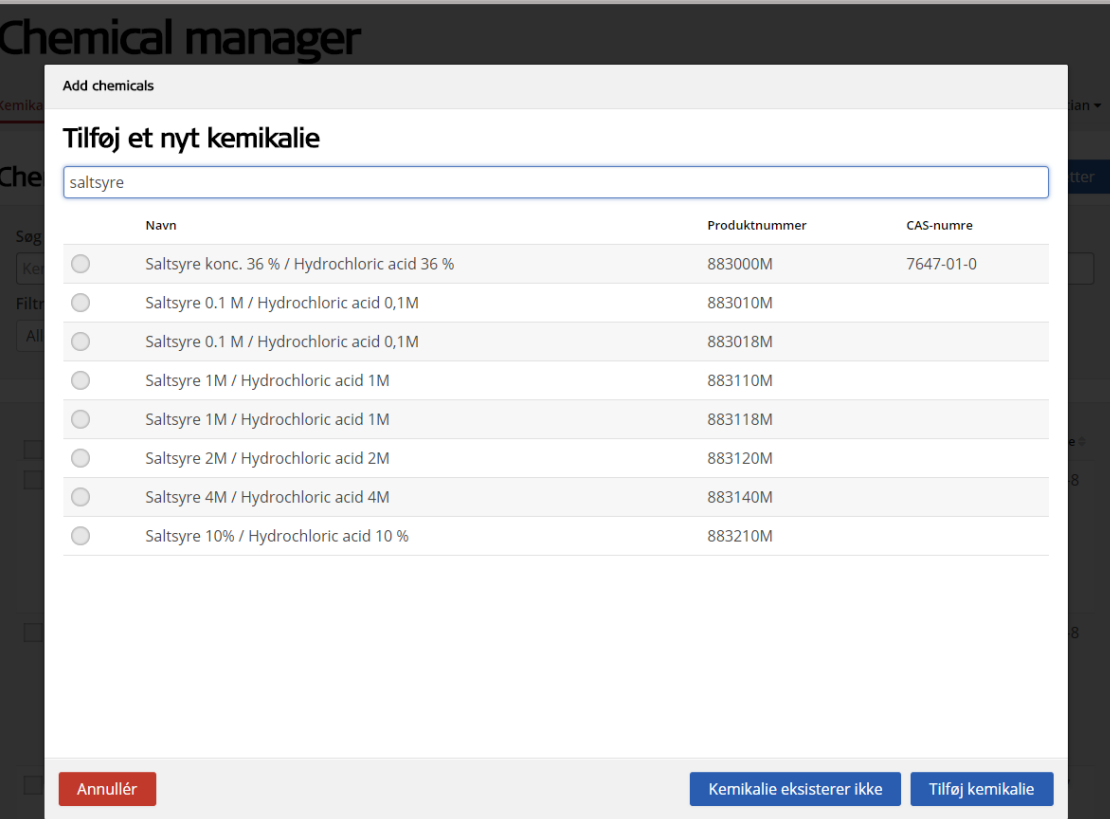

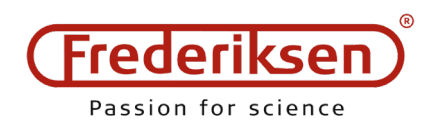

Lager

Location

STUK Kemilokale 1 - Skab 1 - Hylde

# **Tilføje kemikalie til lager**

- Lagerbeholdning justeres på kemikalieinformationsside, ca. midt på siden.
- Tryk "Tilføj lager"
- (1) Angiv lagerposition
- (2) Angiv enhed
- (3) angiv antal enheder
- (4) Angiv mængde per vare
- (5) tryk "Tilføj lager".
- Kemikaliet er nu tilføjet til lager

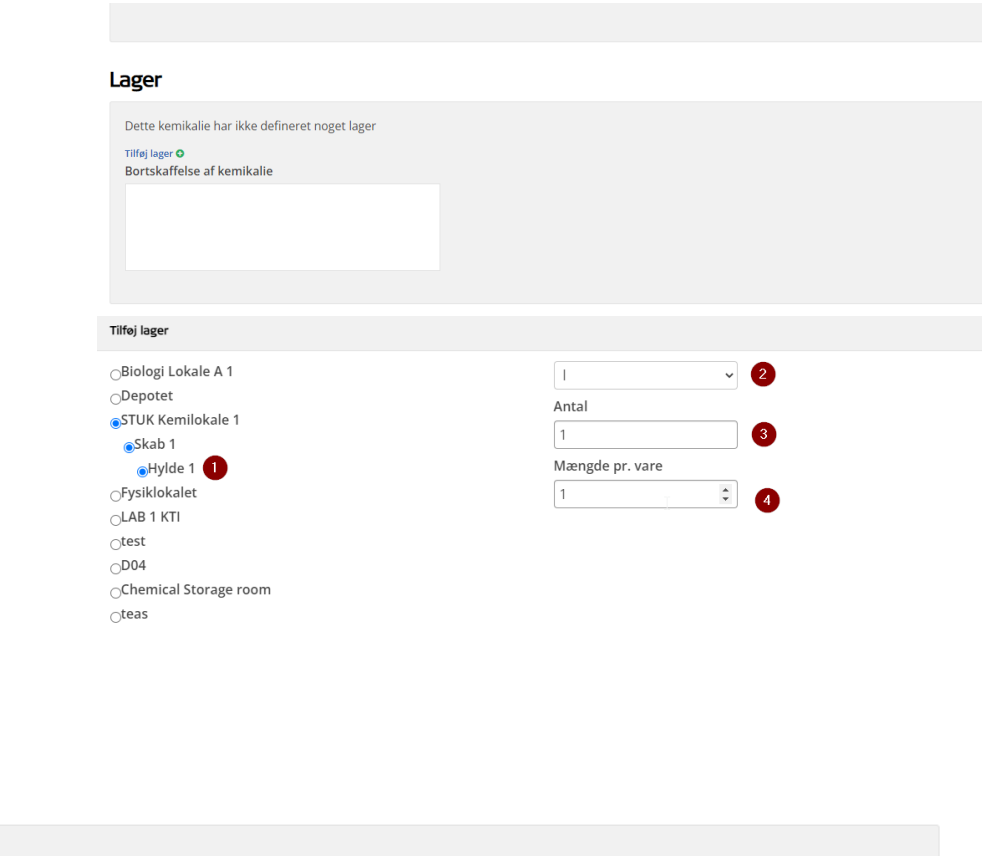

Antal

 $1<sup>1</sup>$ 

Subtota

 $11$ 

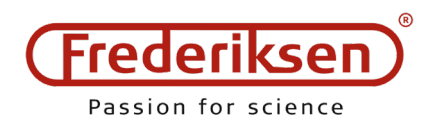

# **Tilføje eget kemikalie 1/2**

- Egne produkter kan tilføjes ved, at der i søgeboksen trykkes på "Kemikalie eksisterer ikke". Herefter vælges om der ønskes indlæsning af basisoplysninger fra et tilsvarende Frederiksen produkt, eller om der ikke ønskes basiskemikalie.
- Hvis der trykkes intet basiskemikalie, fremkommer skærmbilledet til højre: Indtast et *unikt* produktnummer, navn og hvis relevant Cas-nummer.
- Tryk dernæst "Tilføj uden basiskemikalie"

Tilføj kemikalier Tilføj et nyt kemikalie

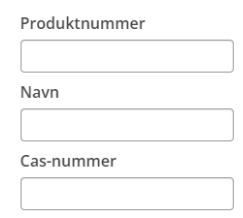

Annullér

Tilføi uden basiskemikalie

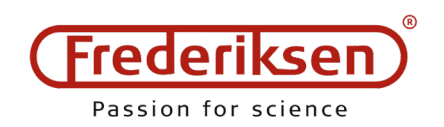

Komi

# **Tilføj eget kemikalie 2/2**

- På kemikalieinformationsside for eget kemikalie tilføjes advarsler (1) og H-(2) og P(3)-sætninger.
- Leverandørens datablad vedhæftes under punktet "Tilføj dokument" (4).
- Tilføj evt. øvrige oplysninger på siden:
	- Blanding
	- Formel
	- Molmasse
	- Opløst i
	- GHS signalord
	- Noter om bortskaffelse
- Tilføj lagerbeholdning se tidligere slide
- Tryk "Gem"

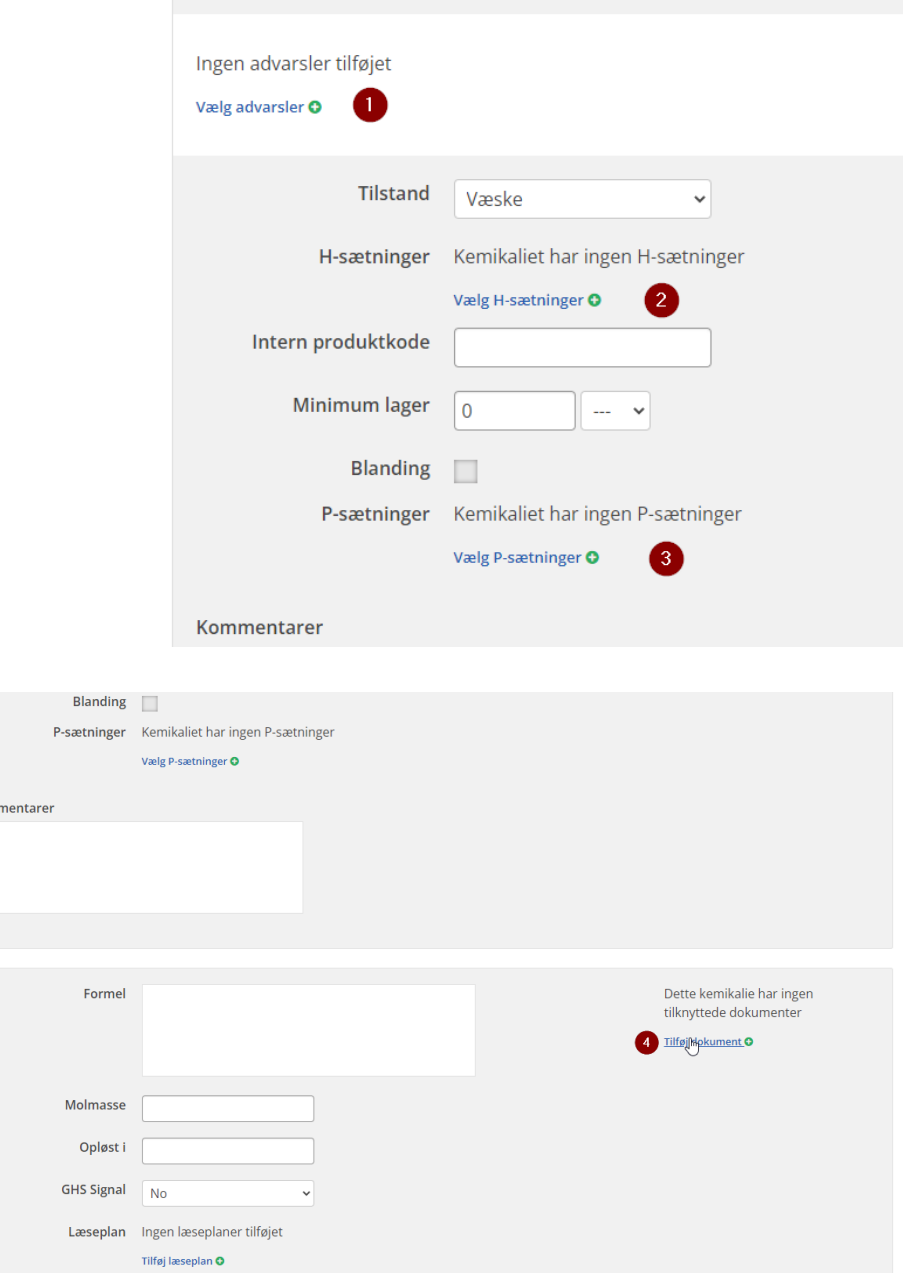

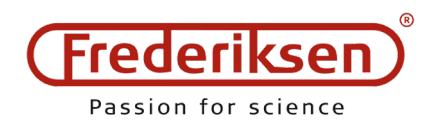

#### **Sikkerhedsdatablad og Arbejdspladsbrugsanvisning**

- Ved tryk på kemikaliet fremkommer en oversigtsside med det vigtigste informationer, og med link til sikkerhedsdatablad og arbejdspladsbrugsanvisning. Her er desuden mulighed for at tilføje eget produktnavn til kemikaliet, som kan tilføjes til etiketter.
- For at se arbejdspladsbrugsanvisning skal der<br>tilføjes beholdning af varen på lager. Dette gøres hvor det først vælges hvilken lokation kemikaliet ønskes tilføjet på, og dernæst mængde og antal.
- Arbejdspladsbruganvisningens felter kan redigeres nederst på kemikalie-siden.
- Bemærk: Arbejdspladsbrugsanvisninger er ikke længere lovpligtige. De kan dog stadig bruges som supplement til kemisk APV og risikovurdering.

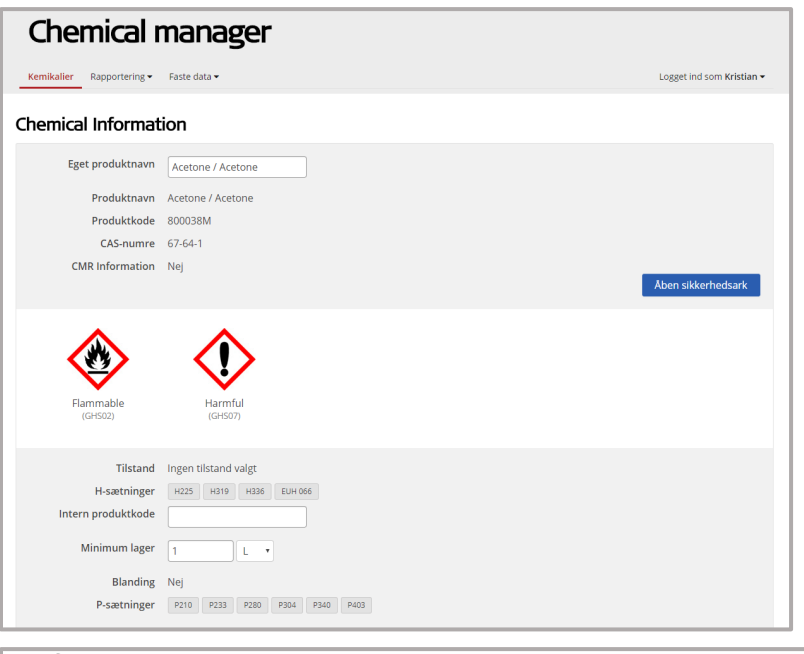

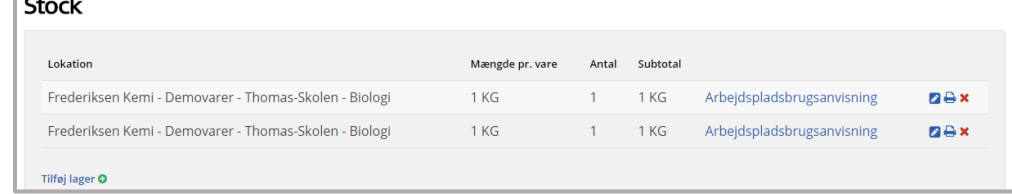

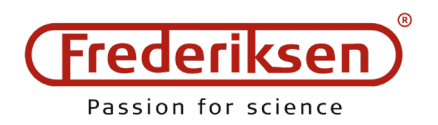

### **Udskrivning af etiketter (side 1/3)**

- For at printe etiket til et kemikalie skal der som udgangspunkt være registreret lagerbeholdning af kemikaliet. Se på forrige side hvordan dette tilføjes.
- Kemikalie kan tilføjes til udskriftskø ved at trykke på printer til højre for lagerbeholdning, eller ved at markere kemikaliet med flueben på forside og trykke print etiket. Bemærk: Ved markering på forside tilføjes der etiketudskrivning til udskrivningskøen for alle lokationer hvor kemikaliet findes.

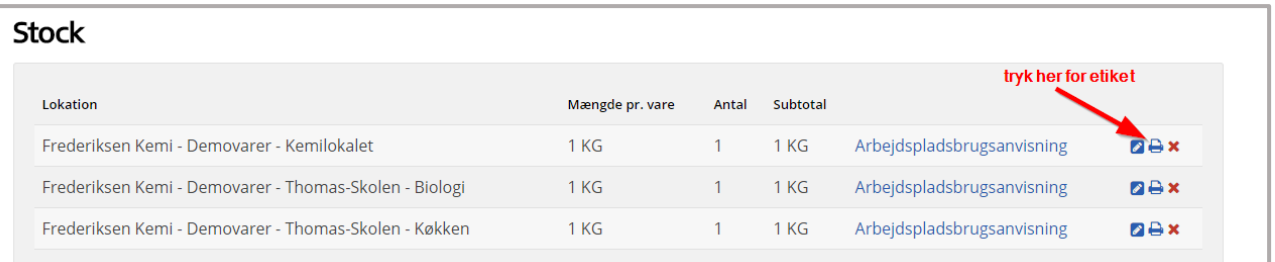

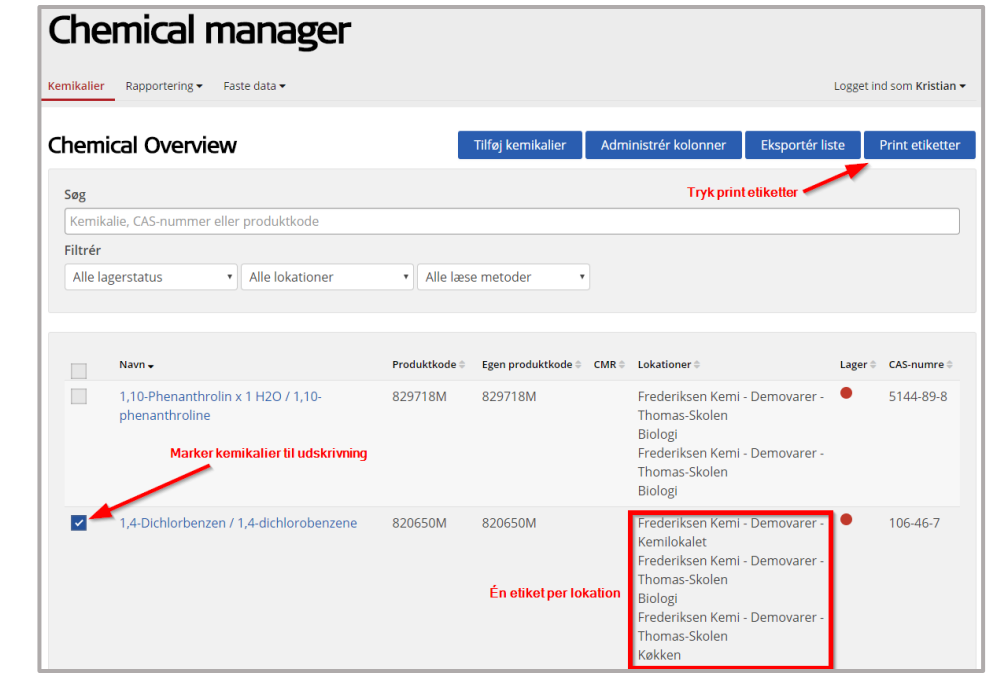

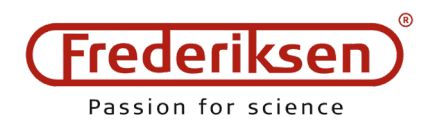

### **Udskrivning af etiketter (side 2/3)**

- For at komme til menu til udskrivning af etiketter trykkes på 1) "Print etiketter" på forside, eller på 2) "Rapportering" og 3) "etiketter".
- Her fremkommer en oversigt over udskriftskøen. Her kan justeres i forhold til antal etiketter og evt. slettes ikke ønskede etiketter. Tryk herefter på "Print etiketter".

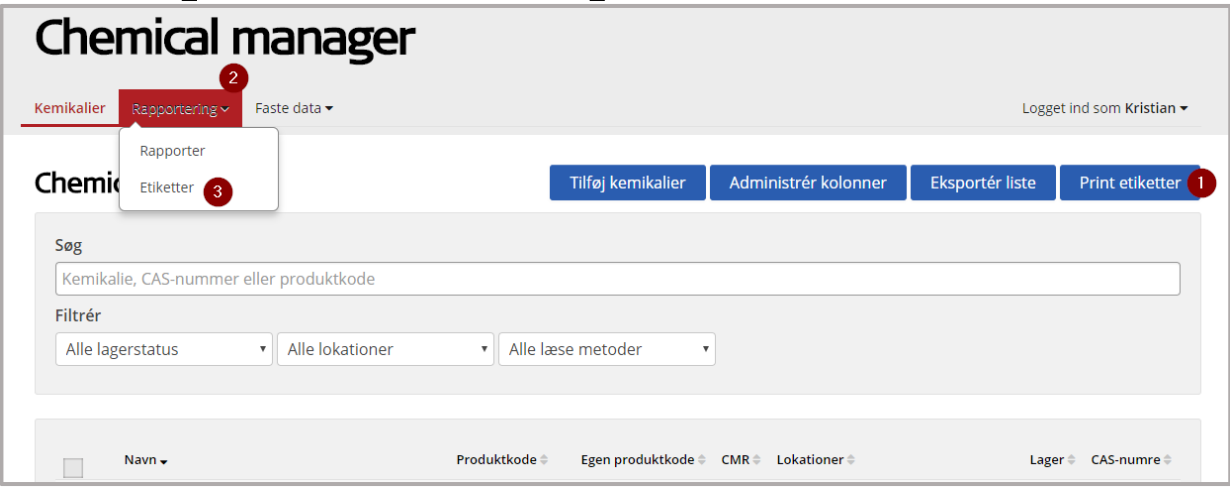

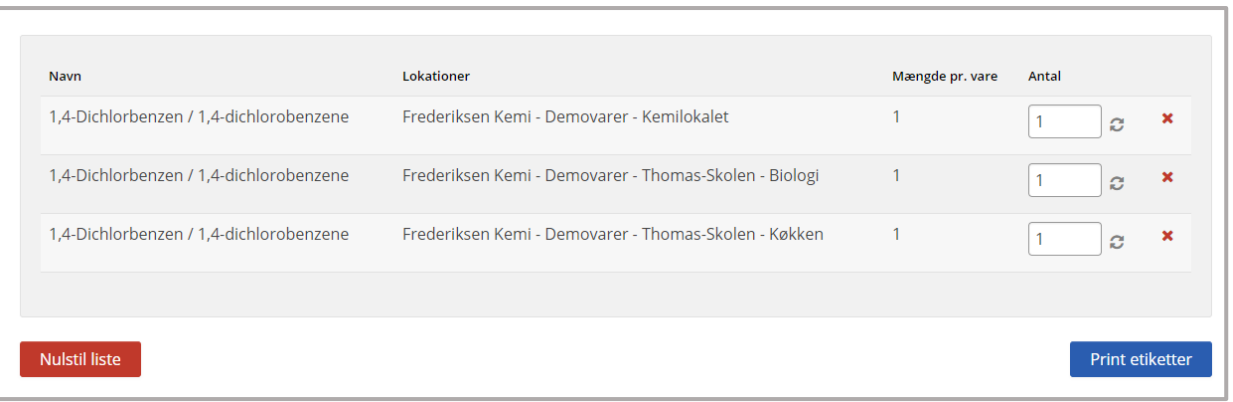

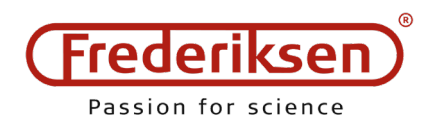

## **Udskrivning af etiketter (side 3/3)**

- 1. Vælg antal labels per ark.
- 2. Vælg hvor på etiketarket udskrift skal starte, det er vigtigt at vælge start Position.
- 3. Rediger evt. top margin (Marginjustering kan være<br>nødvendigt på nogle printere. Normalvis ikke nødvendigt).
- 4. Vælg layout for etiket.
- 5. Tryk Print. Dette genererer en pdf fil som kan gemmes eller udskrives.

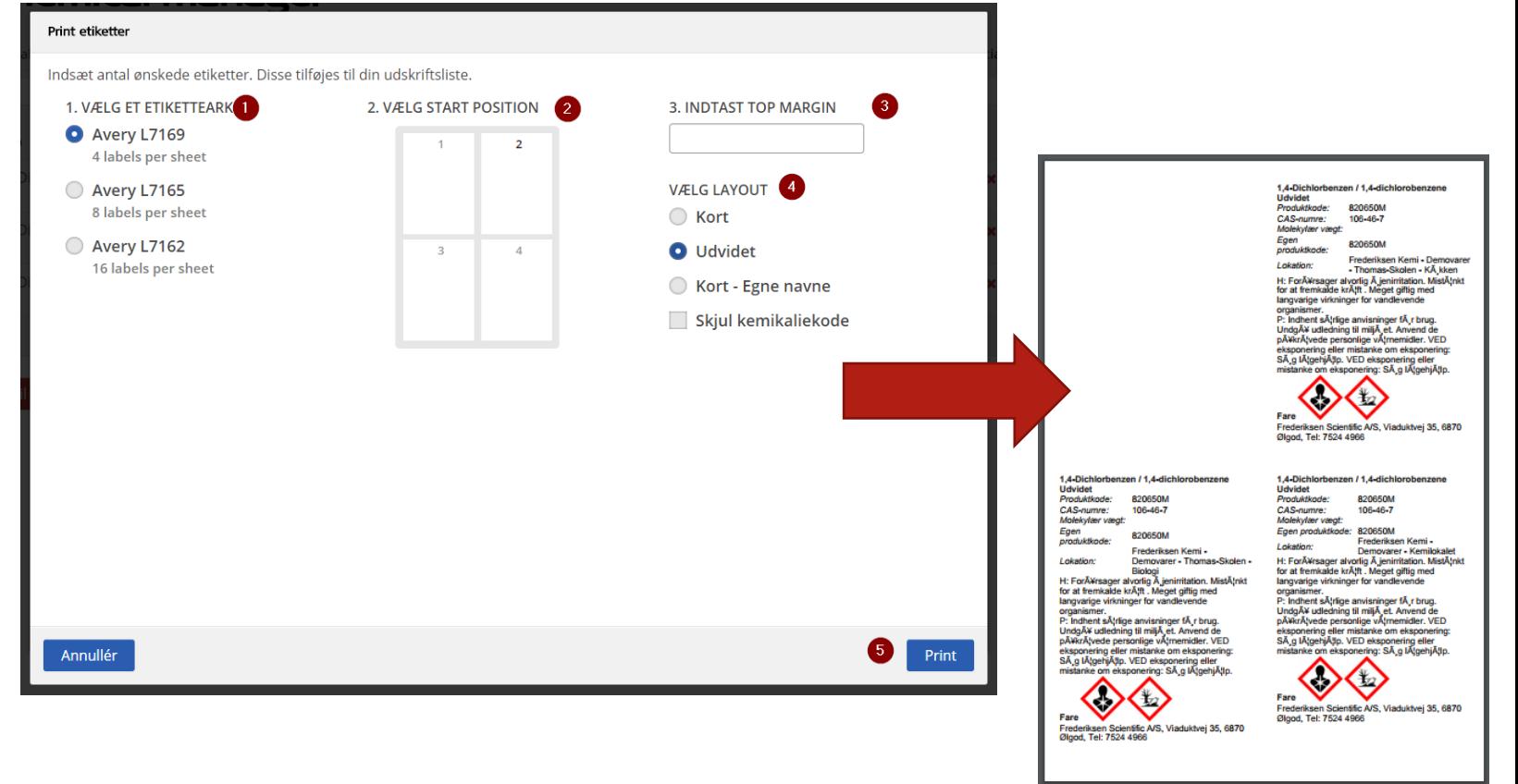

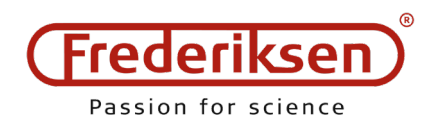

# **Almindelige spørgsmål 1/3**

Når jeg trykker på "print etiketter" bliver jeg sendt videre til en loginside.

Du mangler at angive enten hvilken størrelse etiketark du bruger, hvor på papiret du ønsker at starte udskrivning, eller hvilket layout du ønsker. Følg nummerering på slide 3 om etiketudskrivning.

Mine udskrifter passer ikke til etiketarkene (ved udskrift på 16 arks etiketark)

Nogle kemikalier har for mange farepiktogrammer og H- og P-sætninger til at vi kan få plads til dem på de små etiketter. For disse kemikalier anbefales det at gå en størrelse op, og i stedet printe på ark med 8 etiketter.

Jeg har lavet en fortynding af et Frederiksen kemikalie til en koncentration I ikke har i databasen – hvad gør jeg?

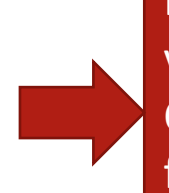

Når du fortynder et kemikalie bliver du producent, og skal faktisk selv vurdere faremærkningen og udfærdige sikkerhedsdatablad. Det kan Chemical Manager ikke hjælpe med. Vi anbefaler at man laver fortyndingerne når man skal bruge dem, så de bliver klassificeret som et ikke-isoleret mellemprodukt.

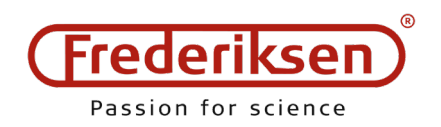

# **Almindelige spørgsmål 2/3**

Kan jeg lave en kemisk APV / risikovurdering i Chemical Manager Nej. Det er ikke en funktion i Chemical Manager. Du kan dog blive hjulpet lidt på vej. Et krav i forhold til kemisk APV er at der skal udfærdiges en liste med alle kemikalier og deres faremærkninger. Hvis man går ind under menu-punktet Rapporter, så kan der herfra genereres et Excel udtræk med data om farer ved ens kemikalier.

Hvor mange kemikalier kan jeg tilføje / Hvor mange brugere kan vi få

Der er ingen begrænsninger på antal kemikalier i kan tilføje til jeres beholdning.

Der er ligeledes heller ingen begrænsning på antal brugere. Vi skal blot bede jer sende os en mail med navn og e-mail på de brugere i ønsker at få tilknyttet jeres konto.

Hvordan opsiger jeg et abonnement på Chemical Manager?

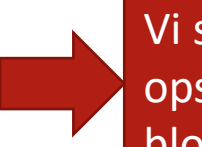

Vi skal bede dig sende os en mail med oplysninger om at du ønsker at opsige dit abonnement. Adgangen til Chemical Manager vil blive blokeret ved udgangen af den periode som i har betalt for.

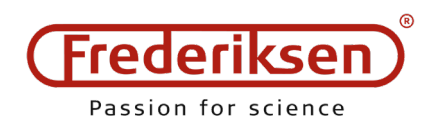

# **Almindelige spørgsmål 3/3**

Skal jeg udskrive alle sikkerhedsdatabladene og opbevare dem i fysisk format også?

Nej. Der er krav om at sikkerhedsdatabladene skal være tilgængelige – ikke til stede. Det er altså tilstrækkeligt at de kan findes i et digitalt system. Husk at ALLE der arbejder i lokalet med kemikalierne skal have adgang til læsning af sikkerhedsdatabladene!

Når jeg logger ind får jeg kun læseadgang. Knapperne øverst er forsvundet, og jeg kan ikke tilføje kemikalier.

Du har logget ind med et login der kun har læseadgang. Det er typisk hvis man bruger login fra Frederiksen's webshop i Chemical Manager. Du skal i stedet anvende de login-oplysninger som du har fået tilsendt i særskilt mail.

Vores skole er blevet slået sammen med en anden skole som har Chemical Manager. Kan vi bruge ét abonnement til begge skoler?

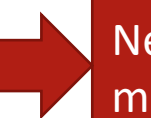

Nej. En licens til Chemical Manager er matrikelbaseret, og må ikke deles mellem skoler.